## **GARMIN.**

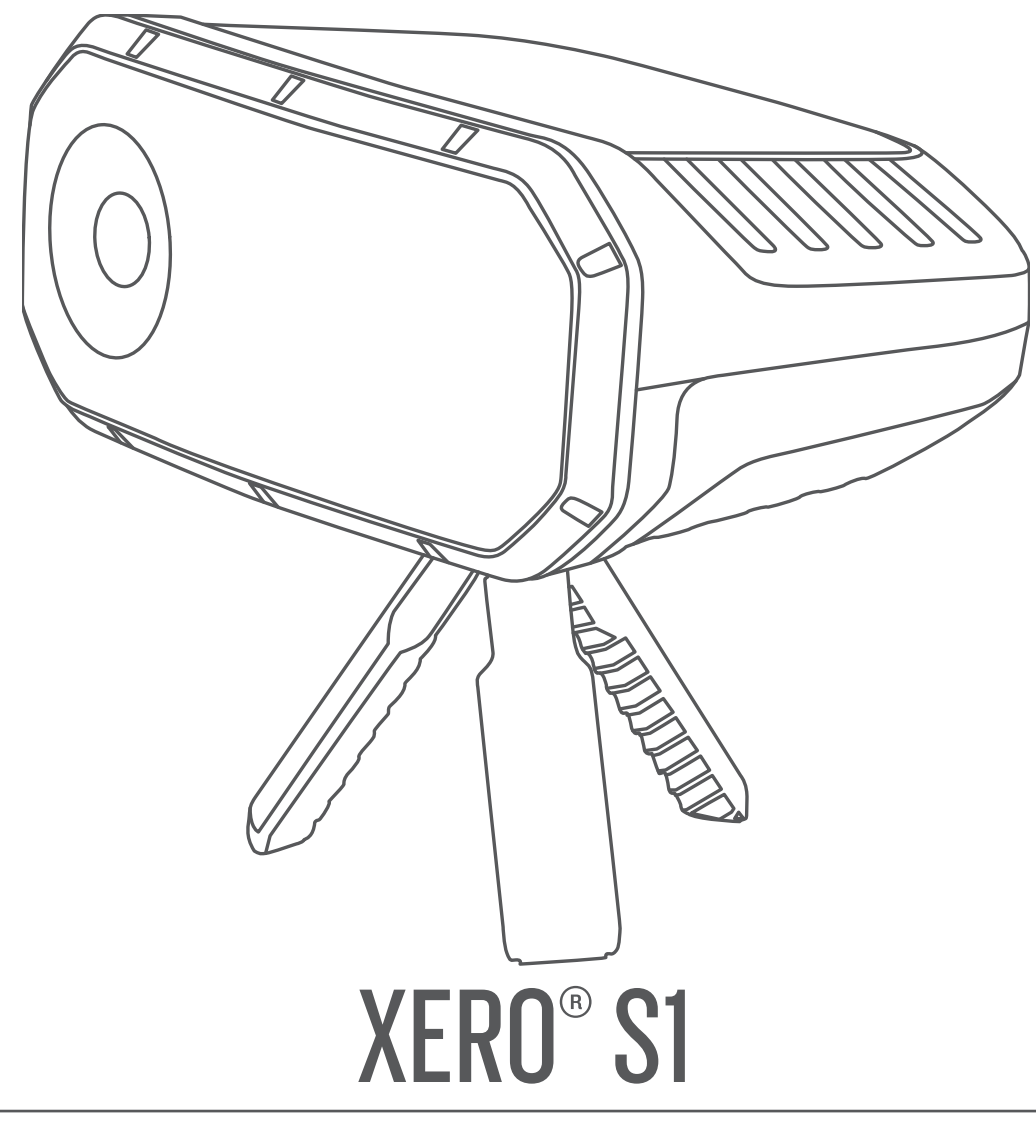

# Návod k obsluze

#### © 2019 Garmin Ltd. nebo její dceřiné společnosti

Všechna práva vyhrazena. Na základě autorských zákonů není povoleno tento návod kopírovat (jako celek ani žádnou jeho část) bez písemného souhlasu společnosti Garmin. Společnost Garmin si vyhrazuje právo změnit nebo vylepšit svoje produkty a provést změny v obsahu tohoto návodu bez závazku vyrozumět o takových změnách nebo vylepšeních jakoukoli osobu nebo organizaci. Aktuální aktualizace a doplňkové informace o použití tohoto produktu naleznete na webu na adrese [www.garmin.com](http://www.garmin.com).

Garmin® a logo společnosti Garmin jsou ochranné známky společností Garmin Ltd. nebo jejích dceřiných společností registrované v USA a dalších zemích. Garmin Connect™, Garmin Express™ a Xero® jsou obchodní značky společnosti Garmin Ltd. nebo jejích dceřiných společností. Tyto ochranné známky nelze používat bez výslovného souhlasu společnosti Garmin.

Značka slova BLUETOOTH® a loga jsou majetkem společnosti Bluetooth SIG, Inc. a jakékoli použití tohoto názvu společností Garmin podléhá licenci. Mac® je ochranná známka společnosti Apple Inc. registrovaná v USA a dalších zemích. Windows® je registrovaná ochranná známka společnosti Microsoft Corporation v USA a dalších zemích. Ostatní ochranné známky a obchodní názvy náleží příslušným vlastníkům.

## **Obsah**

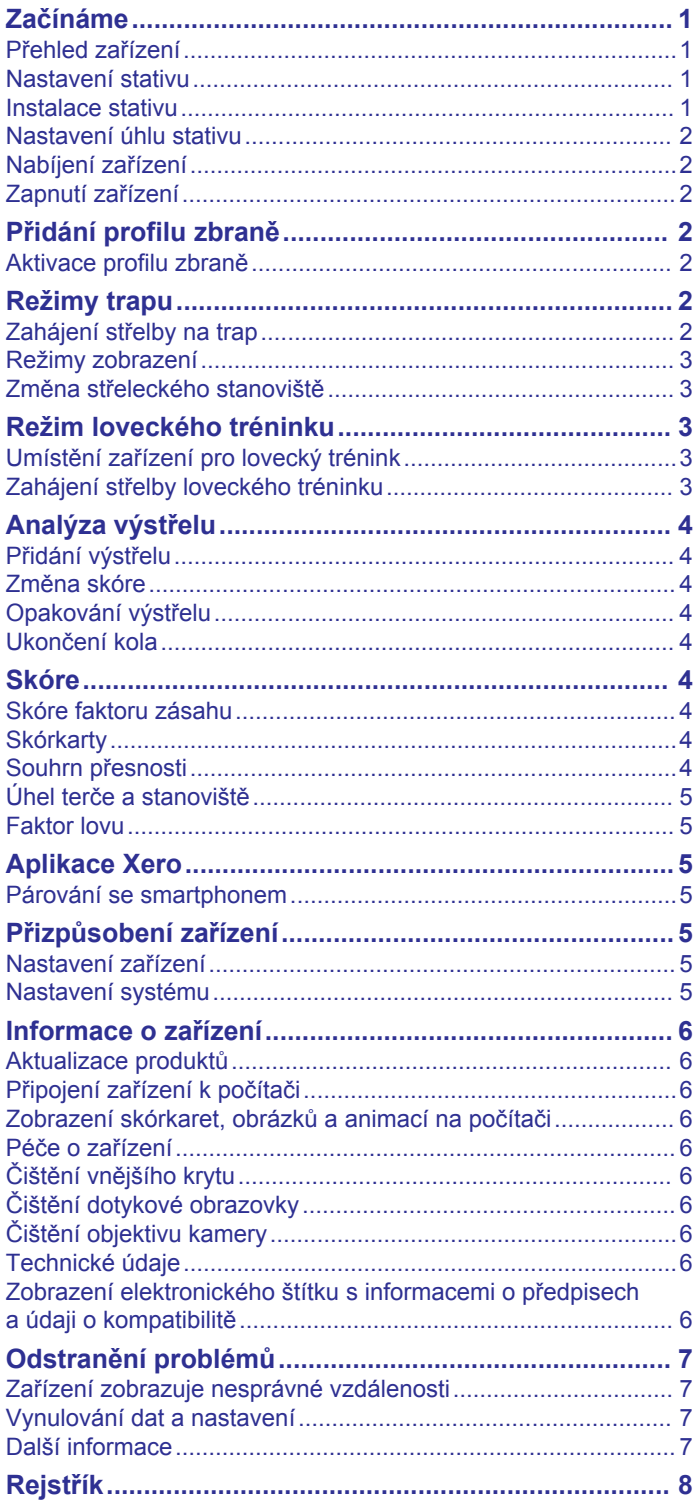

## **Začínáme**

#### **VAROVÁNÍ**

<span id="page-4-0"></span>Zařízení zaměřuje pouze na základě kalibrovaných měření aktuálních podmínek. V závislosti na prostředí může docházet k rychlým změnám podmínek. Změny podmínek okolního prostředí, jako jsou nárazy větru nebo protivítr, mohou ovlivnit přesnost výstřelu. Zaměřování představuje pouhé doporučení a vychází z toho, co jste do zařízení zadali. Vždy ponechejte bezpečnostní rezervu pro měnící se podmínky a chyby hodnot.

Před použitím se střelnou zbraní vybavení vždy zkontrolujte. Nesete odpovědnost za to, že znáte příslušné předpisy týkající se používání střelných zbraní a postupujete v souladu s nimi.

Mějte vždy na paměti, na co míříte, a co leží za vaším terčem. Teprve poté vystřelte. Pokud nevezmete v úvahu okolní prostředí, mohlo by dojít k poškození majetku, zranění nebo úmrtí osob.

Přečtěte si leták *Důležité bezpečnostní informace a informace o produktu* vložený v obalu s výrobkem. Obsahuje varování a další důležité informace.

Elektronický asistent Xero S1 pro střelbu na pohyblivý terč vám pomáhá vylepšit skóre úspěšnosti zásahů sledováním terče a vašeho výstřelu několika snímači. Zařízení je schopné detekovat oranžové, zelené a růžové terče velikosti 108 mm a 110 mm. Jiné velikosti a barvy nejsou podporovány.

**POZNÁMKA:** Zařízení je určeno pro sledování jednoho terče a jednoho výstřelu najednou. Dvojitý trap a hry, které umožňují více ran na jeden terč, nejsou podporovány.

## **Přehled zařízení**

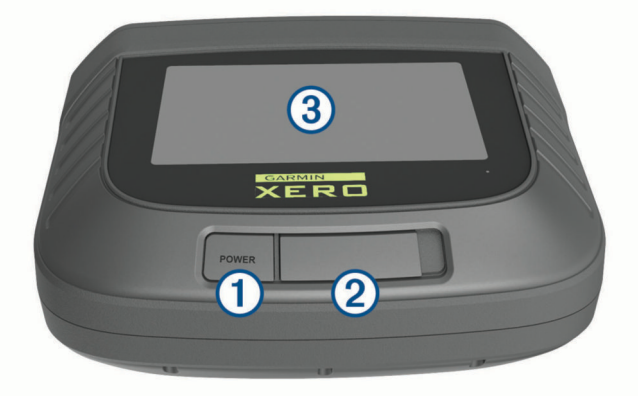

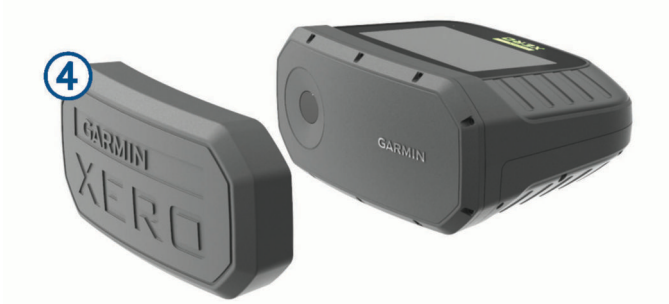

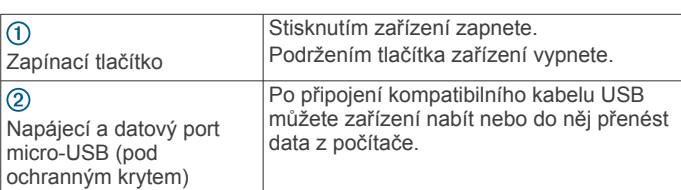

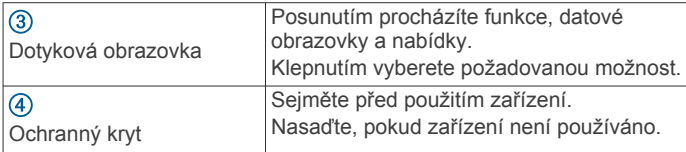

#### **Nastavení stativu**

Ovládací prvky nastavení stativu jsou umístěny na spodní straně zařízení Xero S1.

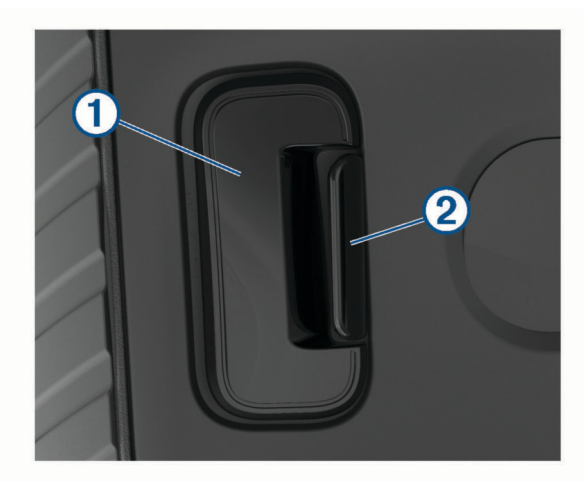

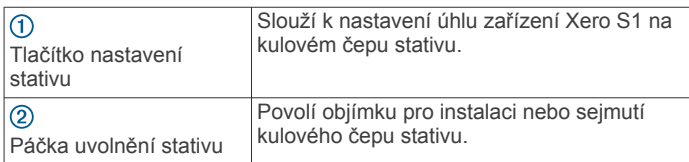

#### **Instalace stativu**

**1** Našroubujte kulový čep  $\overline{1}$  na sestavu stativu  $\overline{2}$ .

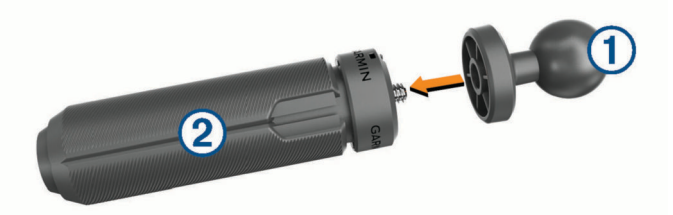

**POZNÁMKA:** Kulový čep byste měli utáhnout tak, aby se během používání nepohyboval. Kulový čep pro stativ má závit 1/4"-20 a je kompatibilní s většinou stativů. Nezvedejte zařízení výše než do pasu nebo do celkové výšky 1,2 m (4 ft.).

**2** Zcela stlačte a přidržte páčku uvolnění stativu .

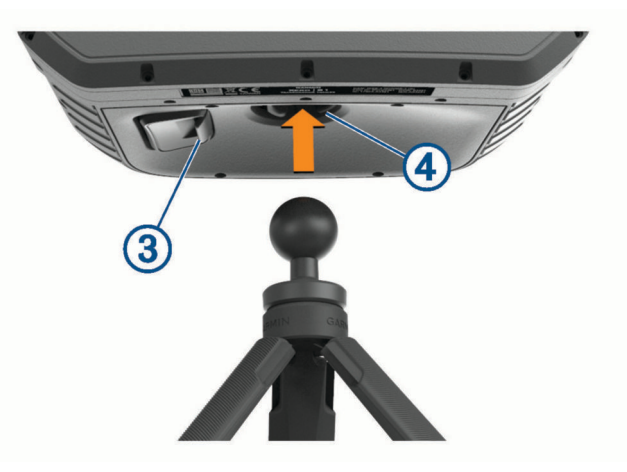

<span id="page-5-0"></span>**3** Držte páčku uvolnění stativu stlačenou a zasuňte kulový čep stativu do objímky 4.

**POZNÁMKA:** Kulový čep by měl jít do objímky zasunout volně. Pokud nelze kulový čep vložit volně, zkontrolujte, zda je páčka zcela stisknuta.

### **Nastavení úhlu stativu**

Úhel zařízení na kulovém čepu stativu můžete nastavit podle dráhy terče.

**1** Držte stisknuté tlačítko nastavení stativu ① a zařízení nakloňte.

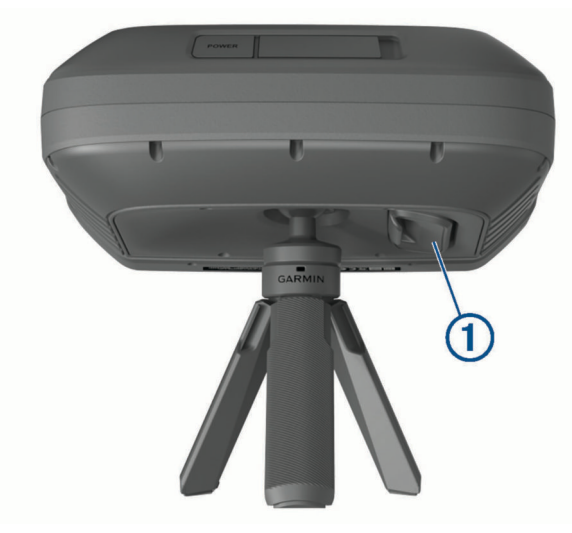

**2** Uvolněním tlačítka nastavení stativu zajistěte zařízení v nastavené poloze.

## **Nabíjení zařízení**

#### *OZNÁMENÍ*

Před nabíjením nebo připojením k počítači důkladně vysušte z důvodu ochrany před korozí port USB, ochranný kryt a okolní oblast.

**POZNÁMKA:** Pokud je zařízení mimo doporučený teplotní rozsah, nebude se nabíjet (*[Technické údaje](#page-9-0)*, strana 6).

**1** Zvedněte ochranný kryt (1).

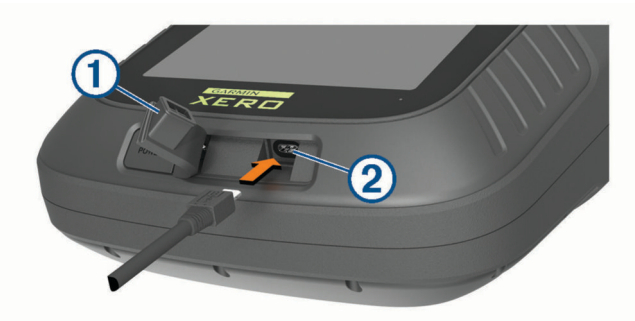

- **2** Zasuňte menší koncovku napájecího kabelu do portu USB v zařízení.
- **3** Druhý konec napájecího kabelu zapojte do přiloženého napájecího adaptéru.
- **4** Napájecí adaptér zapojte do standardní elektrické zásuvky.
- **5** Zařízení zcela nabijte. **POZNÁMKA:** Úplné nabití může trvat až 3 hodiny.

## **Zapnutí zařízení**

Stiskněte tlačítko **POWER**.

Po prvním zapnutí zařízení je nutné provést postup nastavení podle pokynů na obrazovce.

## **Přidání profilu zbraně**

Zařízení používá profily zbraní. Zadaný profil zbraně by měl odpovídat zbrani použité pro danou střelbu. Můžete přidat až 10 profilů zbraní.

- **1** Vyberte možnost  $\circledcirc$  > **PROFILY ZBRANÍ** > **PŘIDAT PROFIL.**
- **2** Vyberte pole pro zadání informací o zbrani.
- **3** Vyberte možnost  $\checkmark$ .

### **Aktivace profilu zbraně**

Než budete moci profil zbraně aktivovat, musíte přidat profil zbraně (*Přidání profilu zbraně*, strana 2).

- 1 Vyberte možnost  $\otimes$  > **PROFILY ZBRANÍ**.
- **2** Vyberte profil.
- **3** Vyberte možnost **AKTIVOVAT**.

## **Režimy trapu**

Zařízení nabízí různé režimy trapu pro různé potřeby střelby.

- **TRÉNINK**: Režim tréninku vám umožňuje střílet standardní americký trap nebo procvičovat vlastní styl střelby. Každé kolo má 25 ran. Hodnocení je k dispozici po každém výstřelu.
- **LIGA**: Režim ligy představuje standardní kolo amerického trapu. Střelci střílí pět ran na každém z pěti stanovišť. Můžete si vybrat hodnocení v reálném čase nebo zařízení použít pro záznam skóre. Je-li zařízení nakonfigurováno pouze pro záznam skóre, je každý výstřel zaznamenán pro účely kontroly na konci kola.
- **TURNAJ**: Režim turnaje si můžete přizpůsobit podle vlastních pravidel. V případě potřeby můžete nastavit režim obrazovky na zobrazení hodnocení pouze po dokončení kola.

**POZNÁMKA:** Tento výrobek není určen pro dvojitý trap ani hry, které umožňují více ran na každý terč.

#### **Zahájení střelby na trap**

**1** Umístěte zařízení na střeleckém stanovišti přímo před sebe.

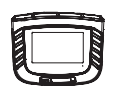

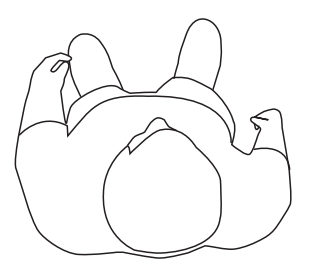

- **2** Postavte se přímo za zařízení Xero S1 taky, abyste přední nohou stáli nejdále 46 cm (18 in.) od zařízení.
- **3** Vyberte možnost **REŽIM TRAPU**.
- **4** Vyberte příslušný režim (*Režimy trapu*, strana 2).
- **5** V případě potřeby vyberte datové pole pro změnu informací o střelbě.

**TIP:** Informace zadané na obrazovce nastavení budou použity pro kalibraci zařízení na střelbu. Přesnost zadaných informací byste měli ověřit.

- <span id="page-6-0"></span>**6** Vyberte možnost ✔.
- **7** Vyberte své aktuální střelecké stanoviště a vyberte možnost .
- **8** Nastavte zařízení tak, aby šipka  $\overline{0}$  mířila na střed bunkru  $\overline{2}$ .

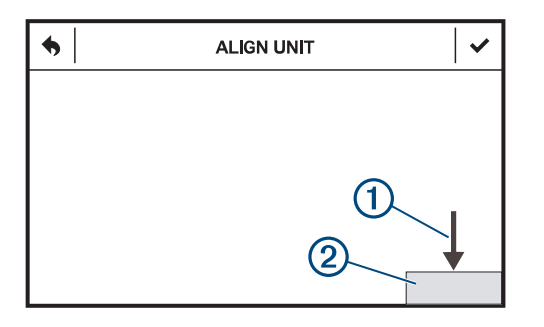

**POZNÁMKA:** Šipka a bunkr by se měly zobrazovat v různých polohách podle střeleckého stanoviště. Ověřte, zda je horní okraj nastavovacího okna zarovnaný s horním okrajem bunkru.

9 Vyberte možnost  $\swarrow$ .

**10**Po zobrazení nápisu **PŘIPRAVENO** můžete zahájit střelbu.

**POZNÁMKA:** Zařízení nezaznamená výstřel, dokud se na obrazovce nezobrazí nápis PŘIPRAVENO. Před výstřelem byste měli vždy zkontrolovat, zda je zařízení připraveno.

Po pěti výstřelech se zobrazí výzva ke změně střeleckých stanovišť. Při nastavování zařízení na jiné střelecké stanoviště se řiďte pokyny na obrazovce.

#### **Režimy zobrazení**

Režimy zobrazení konfigurují způsob, jakým zařízení zobrazuje informace mezi výstřely. Při zahájení střelby vyberte možnost TYP ZOBRAZENÍ.

- **KOMPLETNÍ PODROBNOSTI**: Zapnutí ukládání skóre a zobrazení informací analýzy výstřelu po každé ráně.
- **SKÓRE**: Zapnutí ukládání skóre, ale bez zobrazování analýzy výstřelu mezi jednotlivými ranami.
- **ČERNÁ SKŘÍŇKA**: Vypnutí zobrazení skóre a analýzy výstřelu mezi jednotlivými ranami. Lze zobrazit pouze skórkartu po dokončení kola.

#### **Změna střeleckého stanoviště**

V případě potřeby můžete změnit stanoviště ručně.

- 1 Během střelby vyberte možnost ....
- **2** Vyberte střelecké stanoviště a vyberte možnost ✔.
- **3** Při nastavování zařízení na jiné střelecké stanoviště se řiďte pokyny na obrazovce.

## **Režim loveckého tréninku**

Režim loveckého tréninku vám umožňuje procvičovat si dovednosti s kompatibilní vrhačkou v prostředí mimo střelnici. Klasické lovecké kolo zahrnuje 25 terčů. V jednom loveckém kole může proti sobě soutěžit až šest střelců. Každý střelec musí při střelbě stát za zařízením Xero S1.

## **Umístění zařízení pro lovecký trénink**

#### **VAROVÁNÍ**

Nikdy nestůjte před střeleckým stanovištěm při obsluhování tohoto zařízení nebo vrhačky terčů. Mějte vždy na paměti, na co míříte, a co leží za vaším terčem. Teprve poté vystřelte. Pokud nevezmete v úvahu okolní prostředí, mohlo by dojít k poškození majetku, zranění nebo úmrtí osob.

Režim loveckého tréninku použijte pouze při použití dálkově ovládané elektronické vrhačky terčů. Kompatibilní vrhačky musí umožňovat vrhání terčů po konzistentní trajektorii. Toto zařízení nepodporuje ruční vrhačky ani ručně ovládané vrhačky.

- **1** Umístěte vrhačku terčů tak, aby stále vrhala terče do prostoru bezpečného pro střelbu.
- **2** Umístěte zařízení Xero S1 1,5 m (5 ft.) od vrhačky do polohy na 7. hodině  $\overline{0}$  nebo na 5. hodině  $\overline{2}$ .

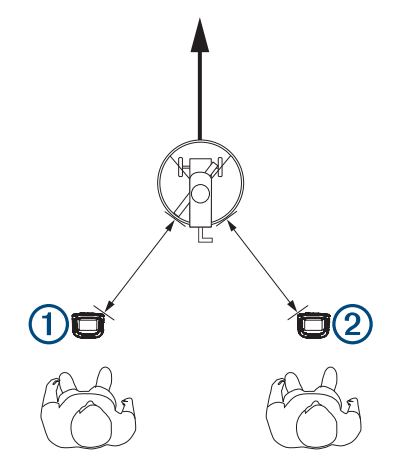

**3** Postavte se přímo za zařízení Xero S1 tak, abyste přední nohou stáli nejdále 46 cm (18 in.) od zařízení.

## **Zahájení střelby loveckého tréninku**

- **1** Vyberte možnost **REŽIM LOVU**.
- **2** Vyberte počet střelců.
- **3** Vyberte střelce, kteří vlastní zařízení, a vyberte možnost  $\checkmark$ . **POZNÁMKA:** Zařízení ukládá pouze data vlastníka zařízení do aplikace Xero a paměti zařízení.
- **4** V případě potřeby vyberte datové pole pro změnu informací o střelbě.

**TIP:** Informace zadané na obrazovce nastavení budou použity pro kalibraci zařízení na střelbu. Přesnost zadaných informací byste měli ověřit.

- **5** Vyberte možnost ✔.
- **6** Umístěte zařízení do polohy pro lovecký trénink (*Umístění*  zařízení pro lovecký trénink, strana 3) a vyberte možnost **√**.
- **7** Zkontrolujte, zda je zařízení ve vodorovné poloze a zda vrhačka není viditelná na obrazovce, a vyberte možnost .
- **8** Proveďte testovací vrh pro ověření viditelnosti terče na obrazovce pro celou trajektorii letu a vyberte možnost  $\checkmark$ .
- **9** Proved'te testovací vrh a sledujte, kde se terč ① poprvé objeví na obrazovce.

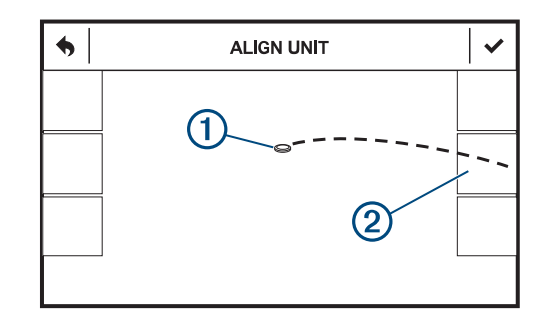

**10** Vyberte oblast na okraji obrazovky 2, kde terč vstupuje do zorného pole.

**POZNÁMKA:** Pokud terč neprochází jednou z volitelných oblastí, nastavte úhel zařízení tak, aby procházel.

11 Vyberte možnost  $\checkmark$ .

<span id="page-7-0"></span>**12**Po zobrazení nápisu **PŘIPRAVENO** můžete zahájit střelbu. **POZNÁMKA:** Zařízení nezaznamená výstřel, dokud se na obrazovce nezobrazí nápis PŘIPRAVENO. Před výstřelem byste měli vždy zkontrolovat, zda je zařízení připraveno.

## **Analýza výstřelu**

Po každém výstřelu zařízení zobrazí analýzu výstřelu. Tyto informace můžete použít pro zdokonalení přesnosti a konzistence. Obrazovka analýzy zobrazuje umístění středu obrazce rozptylu. Velikost obrazce rozptylu se může lišit podle zbraně a zahrdlení.

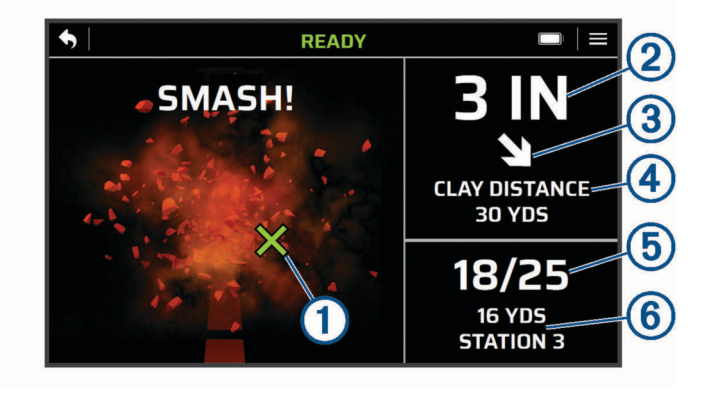

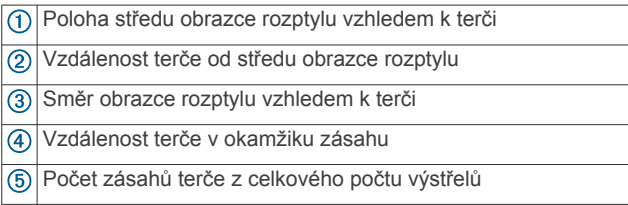

Informace o střeleckém stanovišti (režim trapu) nebo číslu střelce (režim loveckého tréninku)

## **Přidání výstřelu**

Pokud zařízení výstřel nedetekuje, můžete jej přidat ručně. Zařízení nezaznamenává data polohy pro přidané výstřely.

- **1** Vyberte možnost > **PŘIDAT VÝSTŘEL**.
- **2** Vyberte skóre.

#### **Změna skóre**

Poslední výstřel je možné upravit, pokud byl detekován nesprávně.

- **1** Vyberte možnost > **ZMĚNIT SKÓRE**.
- **2** Vyberte skóre (*Skóre faktoru zásahu*, strana 4).

## **Opakování výstřelu**

V případě potřeby můžete zopakovat poslední výstřel. To může být užitečné v případě závady vrhačky.

- **1** Vyberte možnost > **OPAKOVAT POSLEDNÍ RÁNU**.
- **2** Po zobrazení nápisu **PŘIPRAVENO** můžete zopakovat výstřel.

## **Ukončení kola**

Vyberte možnost:

- Pokud používáte režim trapu, vyberte možnost > **UKONČIT KOLO**.
- Pokud používáte režim lovu, vyberte možnost  $\blacktriangleright$ .

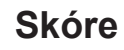

#### **Skóre faktoru zásahu**

Každý výstřel získává bodovou hodnotu podle toho, jak dobře jste zasáhli terč. V každém kole 25 výstřelů můžete získat až 100 bodů.

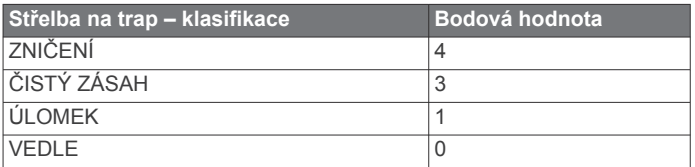

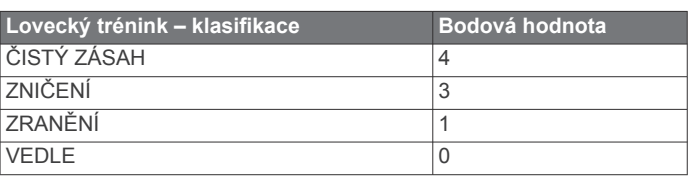

#### **Skórkarty**

Skórkarty můžete prohlížet na konci každého kola. Skórkarty se do paměti zařízení ukládají automaticky. Výběrem ▼ můžete zobrazit další informace o kole.

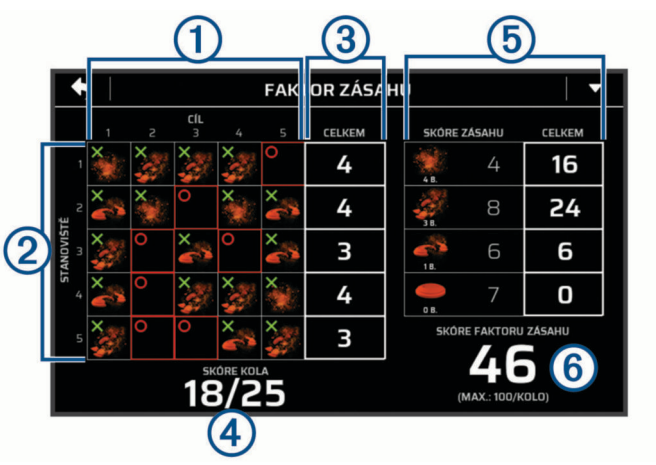

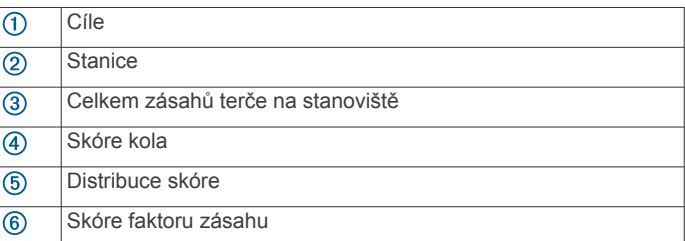

#### **Zobrazení uložených skórkaret**

1 V hlavním menu vyberte možnost  $\Theta$ .

**2** Vyberte skórkartu.

#### **Souhrn přesnosti**

Při prohlížení skórkarty můžete výběrem možnosti v zobrazit souhrn přesnosti pro kolo. Souhrn přesnosti zobrazuje vzdálenost a směr jednotlivých výstřelů vzhledem k terči. Tyto informace můžete využít pro hodnocení trendů míření v každém kole.

<span id="page-8-0"></span>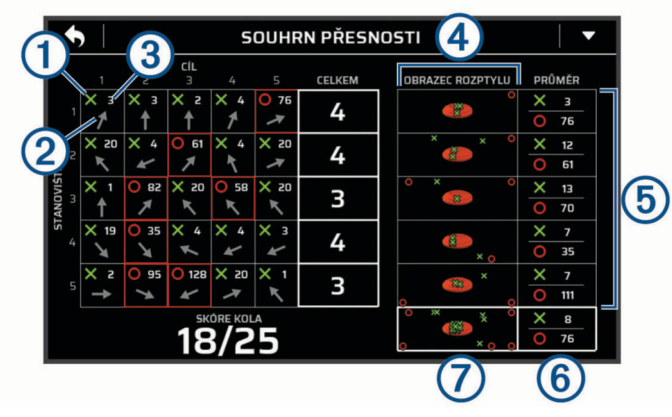

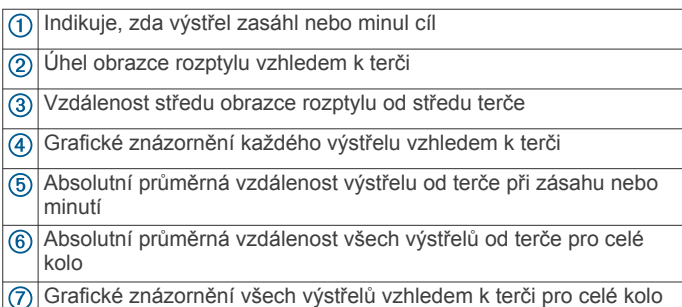

## **Úhel terče a stanoviště**

Při prohlížení skórkarty můžete výběrem možnosti v zobrazit informace o úhlu letu terče a stanovišti pro jednotlivá kola. Stránka úhlu terče a stanoviště zobrazuje úspěšnost zásahu při letu terče v různých úhlech. Tyto informace můžete využít pro hodnocení trendů přesnosti zásahu vzhledem k úhlu letu terče na jednotlivých stanovištích.

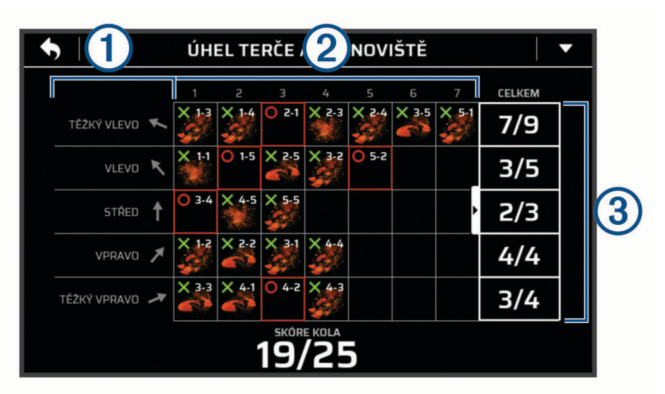

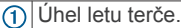

Zásahy nebo minutí terčů na jednotlivých stanovištích. Poklepáním na mřížku můžete zobrazit další výstřely, pokud jsou k dispozici. Jednotlivé rány jsou označeny podle stanoviště a pořadí výstřelu. Například 2-5 znamená: 2. stanoviště, 5. výstřel.

 $\circledR$ Počet zásahů z celkového počtu terčů vržených v každém úhlu.

## **Faktor lovu**

Při prohlížení skórkaret po loveckém tréninku můžete vybrat možnost ▼ a zobrazit informace o faktoru lovu pro jednotlivá kola. Faktor lovu zobrazuje zásahy a minutí terče v různých vzdálenostech. Tyto informace můžete použít pro určení optimální vzdálenosti pro loveckou střelbu na základě vašich trendů přesnosti.

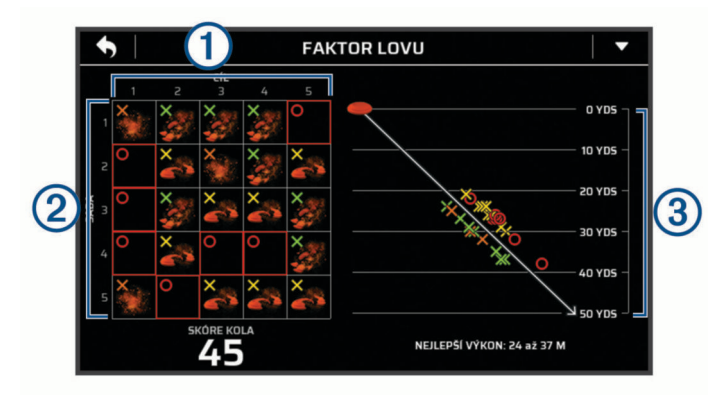

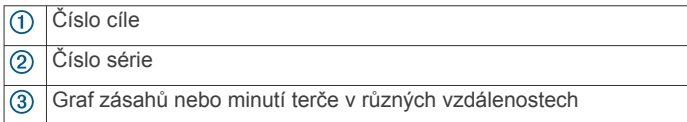

## **Aplikace Xero**

Aplikace Xero ukládá informace z každého kola pro účely prohlížení historie a statistické analýzy. Aplikaci Xero si můžete stáhnout z obchodu s aplikacemi ve smartphonu.

#### **Párování se smartphonem**

Chcete-li používat připojené funkce zařízení Xero S1, musíte jej spárovat přímo pomocí aplikace Xero, nikoli pomocí funkce nastavení Bluetooth® ve smartphonu.

- **1** V obchodě App Store ve smartphonu nainstalujte a otevřete aplikaci Xero.
- **2** Umístěte smartphone do okruhu 10 m (33 stop) od zařízení.
- **3** V zařízení Xero S1 vyberte možnost  $\ddot{\otimes}$  > TELEFON.
- **4** Zkontrolujte, zda je přepínač nastaven na **ZAPNOUT**.
- **5** V aplikaci Xero vyberte možnost **+** a postupujte podle pokynů na obrazovce.

## **Přizpůsobení zařízení**

#### **Nastavení zařízení**

V hlavním menu vyberte možnost ...

- **PROFILY ZBRANÍ**: Nastavení vlastních profilů pro zbraně a střelivo (*[Přidání profilu zbraně](#page-5-0)*, strana 2).
- **TELEFON**: Nastavení voleb pro spárování zařízení s kompatibilním telefonem a aplikací Xero (*Párování se smartphonem*, strana 5).
- **PRODLEVA DISPLEJE**: Nastavení časového intervalu vypnutí obrazovky.
- **JAS**: Nastavení jasu pozadí.
- **KONTROLKA LED**: Zapnutí nebo vypnutí stavové LED umístěné pod displejem zařízení.
- **ULOŽIT OBRÁZEK ZÁSAHU**: Zapnutí ukládání obrázku terče po detekci výstřelu.
- **ULOŽIT ANIMACI TERČE**: Zapnutí ukládání animace terče po detekci výstřelu (*[Zobrazení skórkaret, obrázků a animací na](#page-9-0) počítači*[, strana 6](#page-9-0)).
- **SYSTEM**: Nastavení předvoleb systému (*Nastavení systému*, strana 5).

#### **Nastavení systému**

**V** hlavním menu vyberte možnost  $\otimes$  > **SYSTEM**. **DATUM A ČAS**: Nastavení možností pro datum a čas.

- <span id="page-9-0"></span>**AUTOMATICKÉ VYPNUTÍ**: Nastavení zařízení na automatické vypnutí po pěti minutách neaktivity.
- **RESET PRONÁJMU**: Reset zařízení do výchozího nastavení a vymazání všech skórkaret.
- **JAZYK**: Umožňuje nastavit jazyk zařízení.
- **JEDNOTKY**: Nastavení měrných jednotek (*Změna měrných jednotek*, strana 6).
- **RESET**: Nastavení možností obnovení nastavení zařízení, mazání skórkaret, formátování úložiště zařízení nebo reset zařízení do továrního nastavení (*[Vynulování dat a nastavení](#page-10-0)*, [strana 7\)](#page-10-0).
- **INFORMACE O PŘEDPISECH**: Zobrazuje informace o předpisech a údaje o kompatibilitě.

**INFORMACE**: Zobrazení technických informací zařízení.

#### **Změna měrných jednotek**

Jednotky měření zobrazené na zařízení si můžete změnit.

- 1 Vyberte možnost  $\otimes$  > SYSTEM > JEDNOTKY.
- **2** Vyberte měrný systém.

## **Informace o zařízení**

#### **Aktualizace produktů**

Na počítači si nainstalujte aplikaci Garmin Express™ [www.garmin.com/express](http://www.garmin.com/express).

Získáte tak snadný přístup k následujícím službám pro zařízení Garmin® :

- Aktualizace softwaru
- Registrace produktu

## **Připojení zařízení k počítači**

#### *OZNÁMENÍ*

Před nabíjením nebo připojením k počítači důkladně vysušte z důvodu ochrany před korozí port USB, ochranný kryt a okolní oblast.

- **1** Vytáhněte ochranný kryt z portu USB.
- **2** Zasuňte malý konektor kabelu USB do portu USB.
- **3** Zasuňte velký konektor kabelu USB do portu USB v počítači.

Zařízení se v počítačích se systémem Windows® zobrazí v okně Tento počítač jako vyměnitelný disk a v počítačích se systémem Mac® jako připojený svazek.

#### **Zobrazení skórkaret, obrázků a animací na počítači**

Než budete moci nahrávat obrázky zásahů a animace, musíte nejprve v zařízení povolit ukládání obrázků a animací (*[Nastavení zařízení](#page-8-0)*, strana 5).

- **1** Připojte zařízení k počítači přiloženým USB kabelem (*Připojení zařízení k počítači*, strana 6).
- **2** Otevřete jednotku zařízení.
- **3** Otevřete položku **Garmin** > **Results**.
- **4** Otevřete složku pojmenovanou podle data střelby.
- **5** Otevřete složku pojmenovanou podle čísla kola, které chcete zobrazit.
- **6** V případě potřeby otevřete složku pojmenovanou podle čísla střelce (pouze režim lovu).
- **7** Vyberte obrázek, animaci nebo skórkartu, kterou chcete zobrazit na počítači.

**POZNÁMKA:** Obrázky se ukládají ve formátu PNG. Animace se ukládají ve formátu GIF. Skórkarty se ukládají ve formátu BMP.

## **Péče o zařízení**

#### *OZNÁMENÍ*

Neskladujte zařízení na místech, která jsou vystavena zvýšenému působení extrémních teplot, protože by mohlo dojít k jeho poškození.

Nikdy nepoužívejte pro ovládání dotykové obrazovky tvrdé nebo ostré předměty, mohlo by dojít k jejímu poškození.

Nepoužívejte chemické čističe, rozpouštědla a odpuzovače hmyzu, protože by mohly poškodit plastové součásti a koncovky.

Bezpečně upevněte ochranný kryt, aby nedošlo k poškození portu USB.

Nevystavujte zařízení působení extrémních otřesů a hrubému zacházení, protože by mohlo dojít ke snížení životnosti produktu.

## **Čištění vnějšího krytu**

#### *OZNÁMENÍ*

Nepoužívejte chemické čističe a rozpouštědla, protože by mohly poškodit plastové součásti.

- **1** Vyčistěte vnější kryt zařízení (kromě obrazovky) pomocí tkaniny namočené v roztoku jemného čistícího prostředku.
- **2** Otřete ho do sucha.

#### **Čištění dotykové obrazovky**

- **1** Použijte jemnou, čistou tkaninu, která nepouští chloupky.
- **2** V případě potřeby tkaninu lehce navlhčete vodou.
- **3** Pokud používáte vlhkou tkaninu, vypněte zařízení a odpojte zařízení od zdroje napájení.
- **4** Jemně tkaninou otřete obrazovku.

## **Čištění objektivu kamery**

#### *OZNÁMENÍ*

Nepoužívejte chemické čističe a rozpouštědla, protože by mohly poškodit plastové součásti.

Objektiv kamery byste měli pravidelně čistit a udržovat jej v čistotě.

- **1** Otřete objektiv měkkým hadříkem na objektivy může být navlhčený v izopropylalkoholu.
- **2** Nechte objektiv uschnout.

#### **Technické údaje**

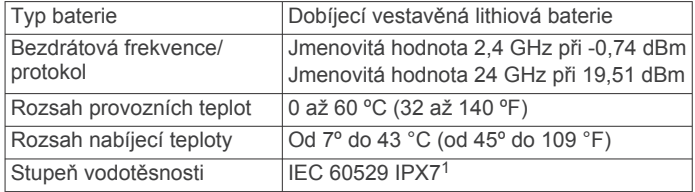

#### **Zobrazení elektronického štítku s informacemi o předpisech a údaji o kompatibilitě**

Štítek pro toto zařízení existuje v elektronické podobě. Elektronický štítek může uvádět informace o předpisech,

<sup>1</sup> \*Zařízení vydrží náhodné vystavení vodě až do hloubky 1 m po dobu až 30 min. Další informace naleznete na webových stránkách [www.garmin.com/waterrating](http://www.garmin.com/waterrating).

<span id="page-10-0"></span>například identifikační čísla poskytnutá úřadem FCC nebo regionální označení shody, a také příslušné licenční informace a údaje o produktu.

- 1 Vyberte možnost ...
- **2** Vyberte možnost **SYSTEM**.
- **3** Vyberte možnost **INFORMACE O PŘEDPISECH**.

## **Odstranění problémů**

#### **Zařízení zobrazuje nesprávné vzdálenosti**

- Při používání režimu trapu ověřte, zda žádné části vrhačky nezasahují nad nastavovací okno.
- Při používání režimu lovu ověřte, zda na obrazovce zařízení není vidět žádná část vrhačky.
- Ověřte viditelnost terče na obrazovce pro celou trajektorii letu.
- Ověřte, zda před zařízením nejsou žádné překážky, které by mohly rušit bezdrátové spojení, například vysoká tráva nebo větve.

#### **Vynulování dat a nastavení**

Zařízení nabízí několik možností odstranění uživatelských dat a obnovení všech nastavení na výchozí tovární hodnoty.

- 1 Vyberte možnost  $\otimes$  > **SYSTEM** > **RESET**.
- **2** Vyberte možnost:
	- Chcete-li resetovat veškerá nastavení na výchozí hodnoty, vyberte možnost **NASTAVENÍ**.
	- Chcete-li formátovat a vymazat všechna uživatelská data uložená v zařízení, vyberte možnost **NAFORMÁTOVAT ÚLOŽIŠTĚ**.
	- Pokud chcete odstranit všechna uživatelská data a obnovit všechna nastavení na výchozí tovární hodnoty, vyberte možnost **RESET NASTAVENÍ**.

#### **Další informace**

Další informace o tomto produktu naleznete na webové stránce Garmin.

- Na stránce [support.garmin.com](http://support.garmin.com) najdete další návody, články a aktualizace softwaru.
- Přejděte na adresu [buy.garmin.com](http://buy.garmin.com) nebo požádejte svého prodejce Garmin o informace o volitelném příslušenství a náhradních dílech.

## **Rejstřík**

#### <span id="page-11-0"></span>**A**

analýza výstřelu **[4](#page-7-0)** aplikace **[5](#page-8-0)** smartphone **[5](#page-8-0)**

#### **B**

baterie **[6](#page-9-0)** nabíjení **[2](#page-5-0)**

#### **Č**

čištění, zařízení **[6](#page-9-0)** čištění dotykové obrazovky **[6](#page-9-0)** čištění zařízení **[6](#page-9-0)**

#### **D**

data přenos **[5,](#page-8-0) [6](#page-9-0)** ukládání **[5](#page-8-0)** dotyková obrazovka **[1](#page-4-0)**

#### **G**

Garmin Express, aktualizace softwaru **[6](#page-9-0)**

**H** historie, odeslání do počítače **[5](#page-8-0)**

#### **M**

menu **[1](#page-4-0)** měrné jednotky **[6](#page-9-0)**

#### **N**

nastavení **[6](#page-9-0)** nastavení systému **[5](#page-8-0)**

#### **O**

obrazovka **[5](#page-8-0)** odstranění problémů **[7](#page-10-0)**

#### **P**

párování, smartphone **[5](#page-8-0)** počítač, připojení **[6](#page-9-0)** profil zbraně **[2](#page-5-0)** příslušenství **[7](#page-10-0)** přizpůsobení zařízení **[5](#page-8-0)**

#### **R**

resetování zařízení **[7](#page-10-0)** režim loveckého tréninku **[3](#page-6-0)** pozice **[3](#page-6-0)** režimy trapu **[2](#page-5-0)** režimy zobrazení **[3](#page-6-0)**

#### **S**

skóre faktoru zásahu **[4](#page-7-0)** skórkarta **[4](#page-7-0), [5](#page-8-0)** zobrazení **[6](#page-9-0)** smartphone **[5](#page-8-0)** párování **[5](#page-8-0)** software, aktualizace **[6](#page-9-0)** stativ **[1](#page-4-0)** instalace **[1](#page-4-0)** přizpůsobit **[2](#page-5-0)** střelba na trap [2,](#page-5-0) [3](#page-6-0) ukončení **[4](#page-7-0)** stupeň vodotěsnosti **[6](#page-9-0)**

#### **T**

technické údaje **[6](#page-9-0)** teplota **[6](#page-9-0)** tlačítka **[1](#page-4-0)**

#### **U**

ukládání dat **[5](#page-8-0), [6](#page-9-0)**

#### **Z**

zapínací tlačítko **[2](#page-5-0)** zařízení čištění **[6](#page-9-0)** péče **[6](#page-9-0)**

## support.garmin.com

# $X \subseteq C$

Červenec 2019 190-02532-00\_0A